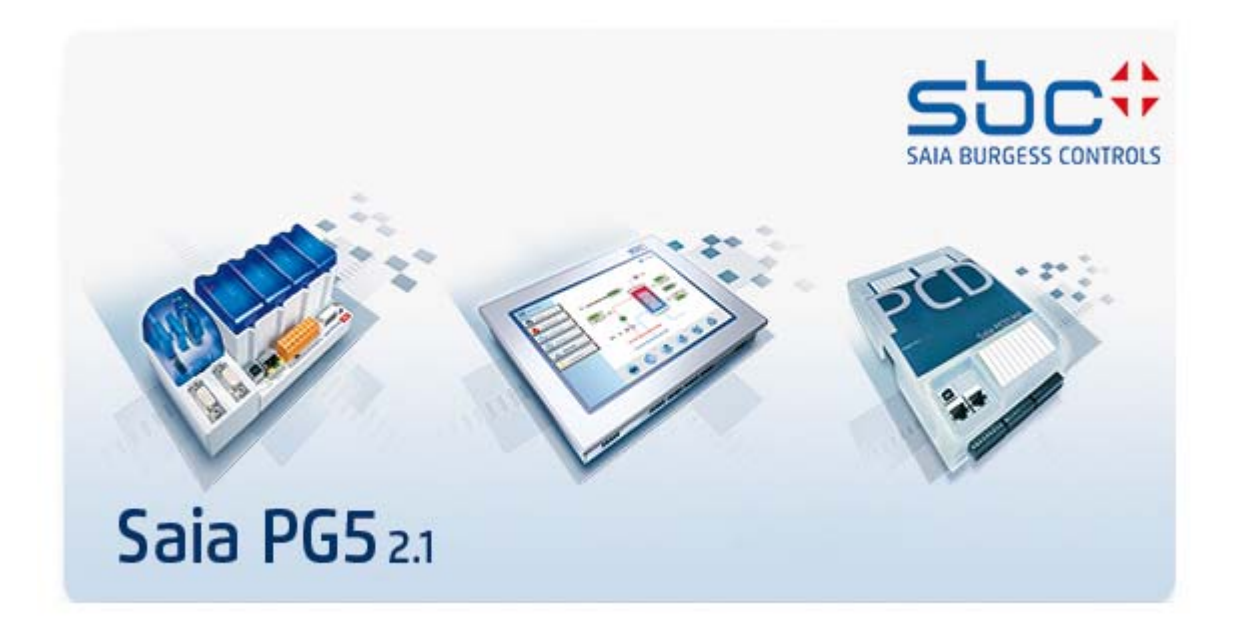

# Installationsanleitung PG5 V 2.1

# **Inhalt**

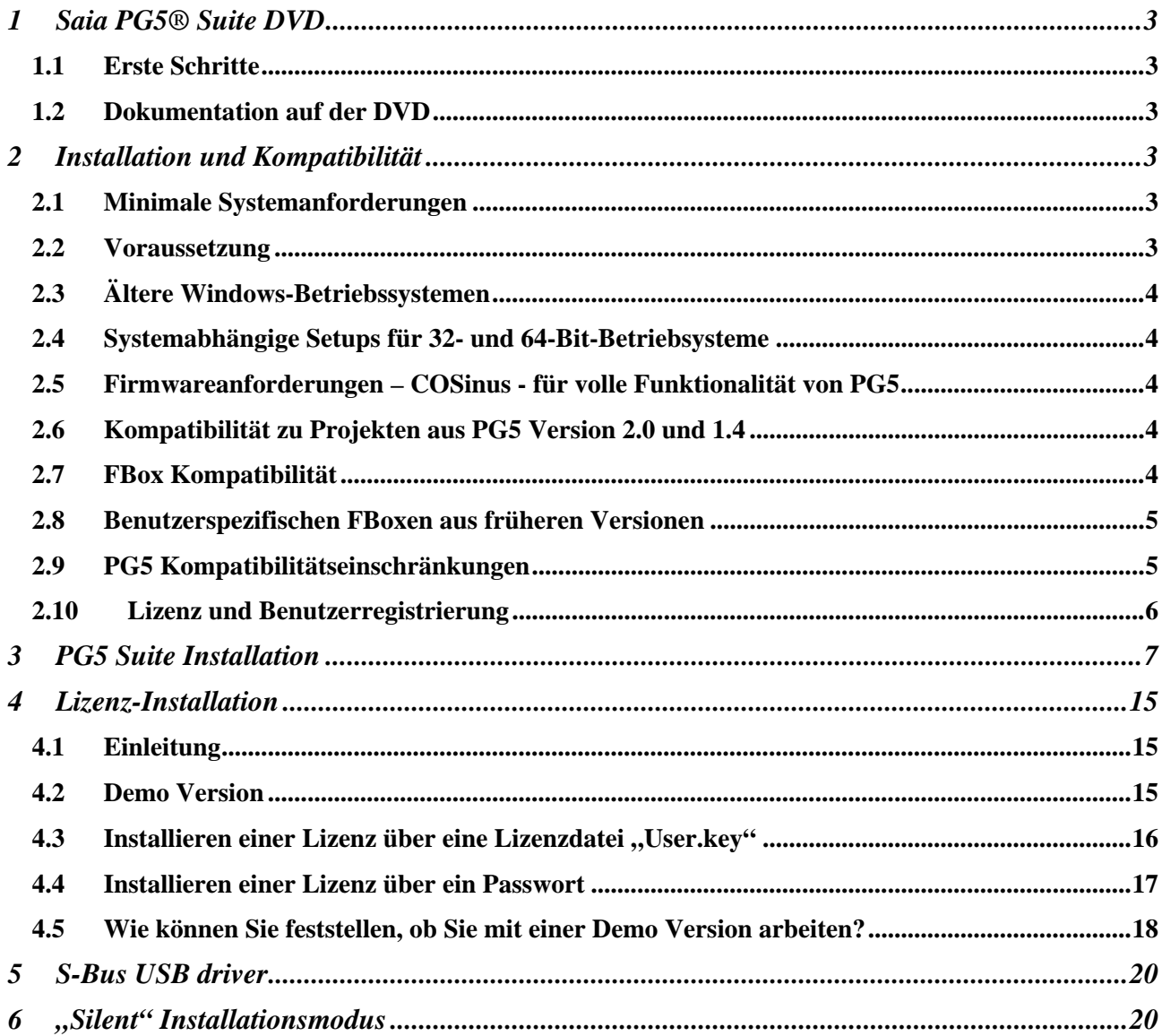

# <span id="page-2-0"></span>**1 Saia PG5® Suite DVD**

Artikelnummer: 4717 48820

### <span id="page-2-1"></span>**1.1 Erste Schritte**

Nach dem einlegen der DVD in das Laufwerk startet das Installationsprogramm automatisch. Wählen Sie die Software aus, die Sie installieren möchten:

### **Saia PG5® Suite** oder **Saia PG5® Stand Alone**

### <span id="page-2-2"></span>**1.2 Dokumentation auf der DVD**

Sämtliche Dokumente können direkt von der DVD über den Link "Handbücher" aufgerufen werden:

Sie finden die Dokumente auch über unsere Homepage: [http://www.sbc-support.com](http://www.sbc-support.com/)

# <span id="page-2-3"></span>**2 Installation und Kompatibilität**

## <span id="page-2-4"></span>**2.1 Minimale Systemanforderungen**

PG5 2.1 und Web Editor 8 laufen unter:

- Windows XP (SP2)
- Windows 7 32 and 64 bit
- Windows 8

Für eine optimale Leistung empfehlen wir die Installation von PG5 2.1 auf einem PC mit Multi-Core-CPU mit mindestens 2 GHz Taktfrequenz und 2 GB RAM. Das Installationspaket benötigt ca. 600 MB freien Speicherplatz auf der Festplatte.

### <span id="page-2-5"></span>**2.2 Voraussetzung**

**'Microsoft .Net 4.0 Client Profile'** und **'Microsoft .Net 4.0 Extended'** müssen installiert sein. Unter 'Control Panel' -> 'Programs and Features' kann überprüft werden, ob die Programme bereits installiert wurden.

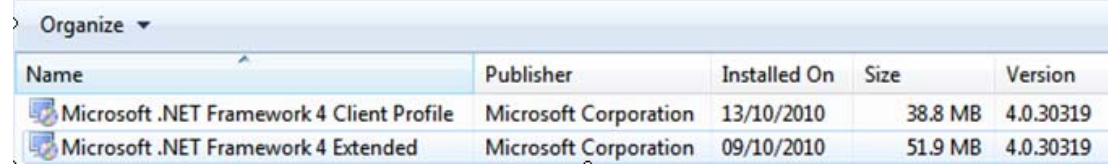

Das Installationspaket ist auf der Installations-DVD verfügbar:

#### **<DVD Drive>:\Windows\dotNetFx40\_Full\_x86\_x64.exe**

# <span id="page-3-0"></span>**2.3 Ältere Windows-Betriebssystemen**

PG5 Version 2.1 ist auf den folgenden Betriebssystemen **nicht** lauffähig: Windows 95, 98, ME, NT und 2000.

Es ist möglich, PG5 2.1 auf Windows Server 2003 und 2008 zu installieren, aber ohne Garantie der Funktionsfähigkeit. Es wird keine Tests auf diesen Systemen durchgeführt.

# <span id="page-3-1"></span>**2.4 Systemabhängige Setups für 32- und 64-Bit-Betriebsysteme**

Für die Betriebssysteme 32 bit oder 64 bit wird der Name der verschiedenen Installer mit 'x32' für 32-Bit-Betriebssystem oder 'x64' für 64-Bit-Betreibssystem angegeben.

Beispiel: 'Setup PG5 Suite V2.1.300 x32.exe', 'Setup PG5 Suite V2.1.300 x64.exe'.

Installer, welche keinen entsprechende Erweiterung haben, können auf beiden Versionen (32 Bit und 64 Bit) verwendet werden.

Beispiel : 'Setup SD Flash Explorer V2.1.300 .exe'

# <span id="page-3-2"></span>**2.5 Firmwareanforderungen – COSinus - für volle Funktionalität von PG5**

Um alle Funktionalitäten der neuen PG5 Version zu nutzen, ist es empfehlenswert, die neuste Firmware – COSinus Versionen zu verwenden. Die aktuellsten COSinus-Versionen 1.22 finden Sie unter:

- o Nachfolgenden PG5 Ordner, mit Hilfe des Update Managers :
	- Windows 7 and Windows 8: 'C:\Users\Public\SBC\PG5\_21\Firmwares'
	- Windows XP: C:\Documents and Settings\All Users\SBC\PG5\_21\Firmwares'
- o Support Webseite: [http://www.sbc-support.com](http://www.sbc-support.com/)
- o DVD: '<DVD drive>:\Firmware Files'.

# <span id="page-3-3"></span>**2.6 Kompatibilität zu Projekten aus PG5 Version 2.0 und 1.4**

Projekte aus PG5 V1.4 und V2.0 sind Aufwärts-kompatibel zu PG5 V2.1. Die Abwärtskompatibilität ist nicht möglich. Wurde ein Projekt einmal mit dem neuen PG5 V2.1 geöffnet, kann es nicht mehr mit älteren PG5-Versionen geöffnet werden (da Dateien in ein neues Format umgewandelt werden).

Es wird empfohlen, für jede PG5-Version ein eigenes Projektverzeichnis anzulegen, um Verwechslungen zu vermeiden. Projekte aus PG5 V1.4 bzw. V2.0 können importiert oder wieder hergestellt werden. Hierdurch wird eine Kopie des Projektes erzeugt und alle Dateien werden in das neue Format umgewandelt. Das Ursprungsprojekt wird nicht verändert.

Saia Burgess Controls hat alle notwendigen Vorkehrungen getroffen, um die Kompatibilität zwischen Projekten aus PG5 V1.4, V2.0 und PG5 V2.1 zu gewährleisten. Die Kompatibilität von älteren Projekten aus PG5 1.3, PG4 oder PG3 wurde jedoch nicht vollständig getestet.

Wenn dennoch alte Projekte aus diesen Softwareversionen importiert werden müssen, wird empfohlen, dies vorher zu testen. Das alte Projekt kann auch erst in das PG5 Version 1.4. und danach in die Version 2.1 importiert werden um allfällig Importfehler zu vermeiden.

# <span id="page-3-4"></span>**2.7 FBox Kompatibilität**

Die FBox-Bibliotheken, die für PG5 2.0 geschrieben sind, sind voll kompatibel mit PG5 Version 2.1. Es gibt keine Änderung in Bezug auf die FBox Definitions-Dateien, die Quelldateien und die Hilfe-Dateien.

## <span id="page-4-0"></span>**2.8 Benutzerspezifischen FBoxen aus früheren Versionen**

Die FBox-Bibliotheken müssen verändert werden. Für die .lin-Dateien wird ein neues Dateiformat und eine neue Dateinamenserweiterung eingeführt. Zudem gibt es eine neue Namenskonvention für mehrsprachige Bibliotheken und ein neues Format .chm für die Hilfedateien.

Alle Bibliotheken von Saia Burgess Controls, die mit dem PG5 V2.0 installiert werden, sind bereits auf die Version 2.0 aktualisiert und zu den Projekten der Vorgängerversion kompatibel. Selbst sehr alte Bibliotheken wie Heavac Dialog und Room Controller V10 sind bereits für PG5 V2.0 optimiert.

Bibliotheken, die vom Nutzer selbst mit der Vorgängerversion erstellt wurden, müssen für PG5 V2.0 angepasst werden. Diese Anpassung kann durch den Bibliotheksersteller oder den Endnutzer selbst vorgenommen werden. Hierfür gibt es drei mögliche Wege:

Der neue Bibliotheksmanager im Saia PG5 Project Manager enthält einen Button "Library Converter" für den Import und die Aktualisierung von FBox-Bibliotheken von PG5 1.4 zu PG5 2.0 (Klicken Sie auf den Button und wählen den Pfad bis zur Quellbibliothek der Version 1.4. Legen Sie danach fest, welche Bibliotheken konvertiert werden sollen und definieren Sie den Speicherort für die konvertierten Dateien).

Ist die benutzerspezifische FBox-Bibliothek auf dem Computer installiert, kann der Saia PG5 FBox Builder die Bibliothek aktualisieren und in ein neues Projekt importieren sowie Dateien für die Installation der Bibliothek in PG5 V2.0 erzeugen.

(Öffnen sie den FBox Builder mit dem Befehl "Import, Family …", gehen Sie zur gewünschten FBox-Familie und erzeugen Sie die Installationsdateien für PG5 V2.0).

**Notiz:** Bitte beachten Sie, dass für den FBox Builder eine Lizenz benötigt wird.

Projekte, die mit dem FBox Builder in PG5 V1.4 erstellt wurden, sind zum FBox Builder von PG5 V2.0 kompatibel. Mit dieser neuen Version können Dateien für die Bibliotheksinstallation für PG5 V1.4. und PG5 V2.0. aus demselben Bibliotheksprojekt erstellt werden. (Siehe Projekteigenschaften)

# <span id="page-4-1"></span>**2.9 PG5 Kompatibilitätseinschränkungen**

Die folgenden Features werden ab PG5 V2.0 nicht mehr unterstützt:

- PCD4- und PCD6-Geräte.
- S-Net für I/O PCD1
- S-Net Configurator für Profibus FMS.

Falls Projekte mit diesen alten Produkten noch gepflegt werden müssen, können die beiden Versionen PG5 V1.4 und PG5 V2.1 auf demselben Computer installiert werden. Bitte nutzen Sie für diese Projekte weiterhin das PG5 V 1.4.

Für alle anderen Projekte kann das PG5 V2.1 ohne Einschränkungen genutzt werden.

Es gibt keine Kompatibilitätseinchränkung gegenüber der PG5 Version 2.0.

# <span id="page-5-0"></span>**2.10 Lizenz und Benutzerregistrierung**

PG5 V2.1 benötigt eine neue Lizenz, bzw. eine neue 'USER.KEY' Datei. Die Schlüsseldatei aus der Version V2.0 kann nicht weiter verwendet werden.

Die Lizenz wird auf den Namen Ihrer Firma registriert.

PG5 V2.1 läuft ohne Schlüsseldatei 90 Tage, mit der Hilfe einer Demo-Lizenz. Wenn keine Lizenz installiert ist, wird die Demo-Lizenz standardmässig installiert.

Ab PG5 Version 2.1 würde eine Benutzer-Registrierung umgesetzt. Durch diese Registrierung wird den Kontakt mit unserem Support erleichtert. Die Registrierung erfolgt beim ersten Start von PG5. Ein Dialogfenster mit dem Link zur Online-Registrierung erscheint. Nach der Online-Anmeldung erhalten Sie per Mail eine 'REGISTRATION.KEY' Datei. Anschließend muss diese Datei im Dialogfenster ausgewählt werden um die Registrierung zu beenden.

Wenn Sie noch nicht registriert sind, wird der Dialog bei jedem PG5 Start angezeigt. Mit einer gültigen Lizenz stehen alle Funktionen jederzeit zur Verfügung.

**Achtung: Um mit einer Demo-Lizenz PG5 zu verwenden ist die Benutzerregistrierung zwingend erforderlich.**

# <span id="page-6-0"></span>**3 PG5 Suite Installation**

Um PG5 zu installieren, müssen Sie die Windows Administrator-Berechtigung haben.

Vor der Installation schliessen Sie bitte alle geöffneten Programme. Führen Sie dann die Installation über den Navigator oder das Programm aus:

- **'<DVD drive>***:\ PG5 Suite\ Setup PG5 Suite V2.1.300 x64.exe'* für Windows 7 64 bit und Windows 8
- **'<DVD drive>***:\ PG5 Suite\ Setup PG5 Suite V2.1.300 x32.exe'* für Windows XP und Windows 7 32 bit

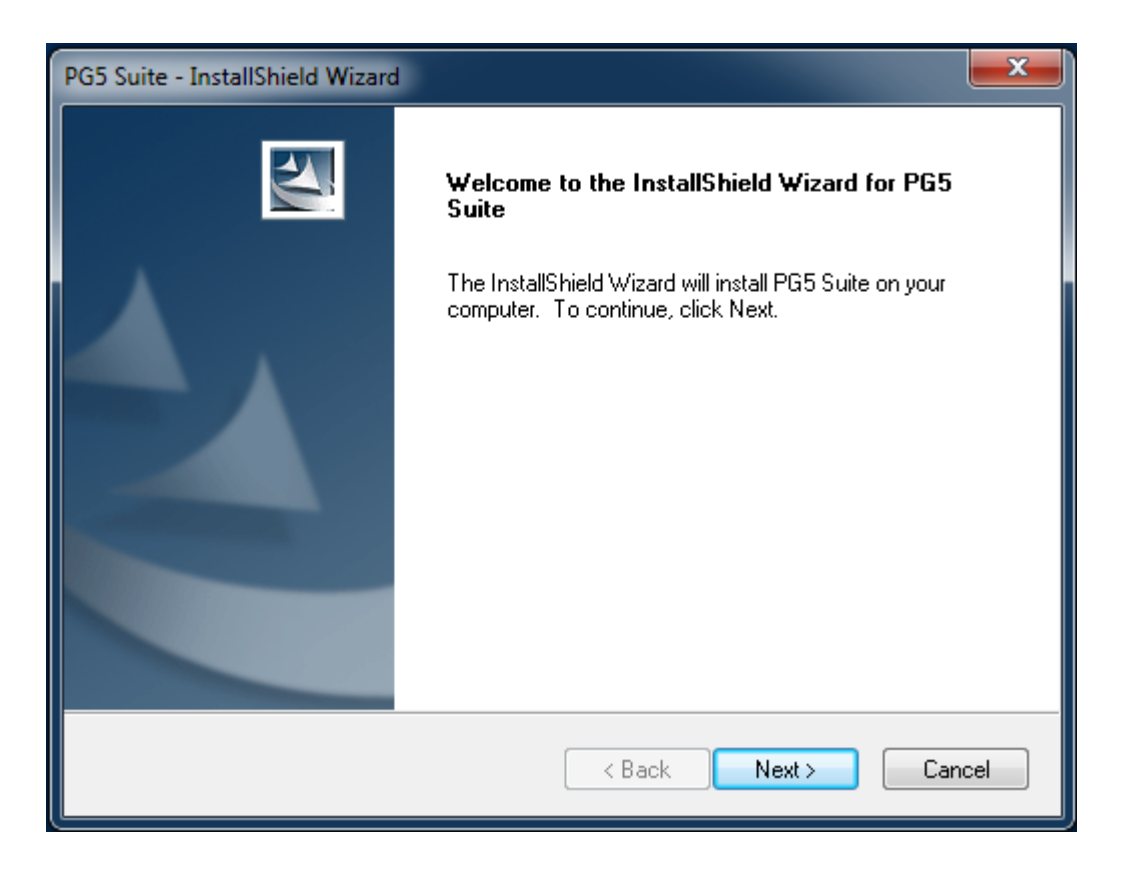

Im 'Welcome' Dialogfenster, auf die Schaltfläche '*Next >* 'drücken.

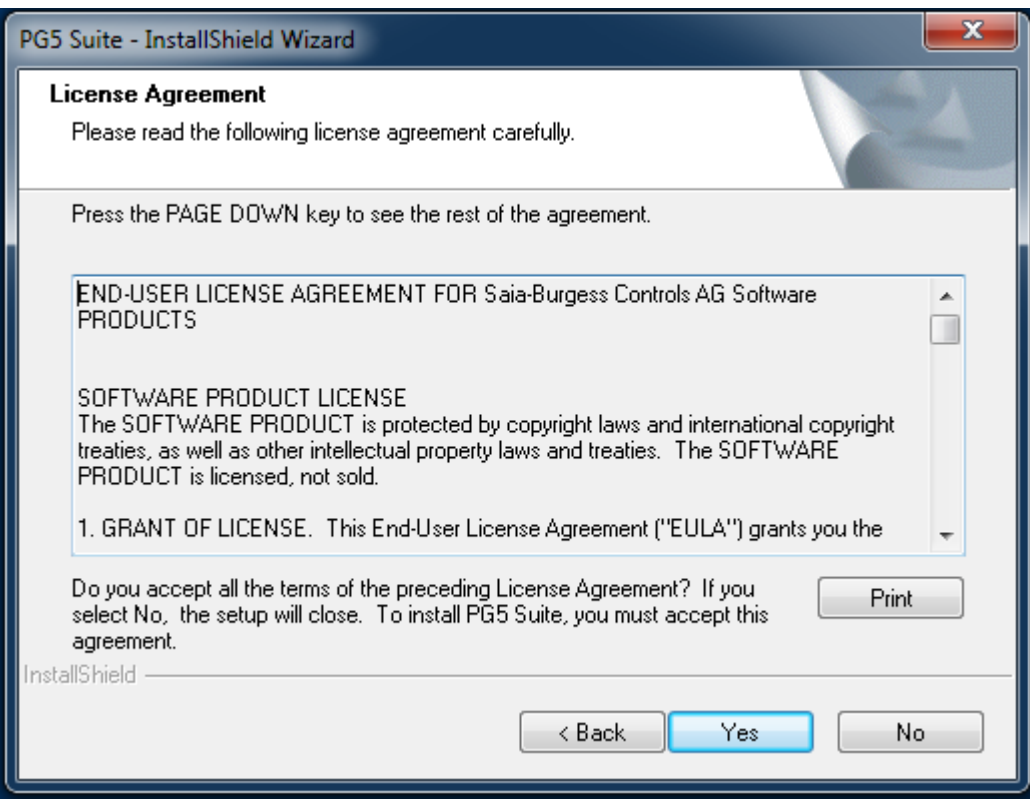

Lizenzvereinbarung lesen und auf die Schaltfläche *'Yes'* drücken um das Lizenzabkommen zu akzeptieren.

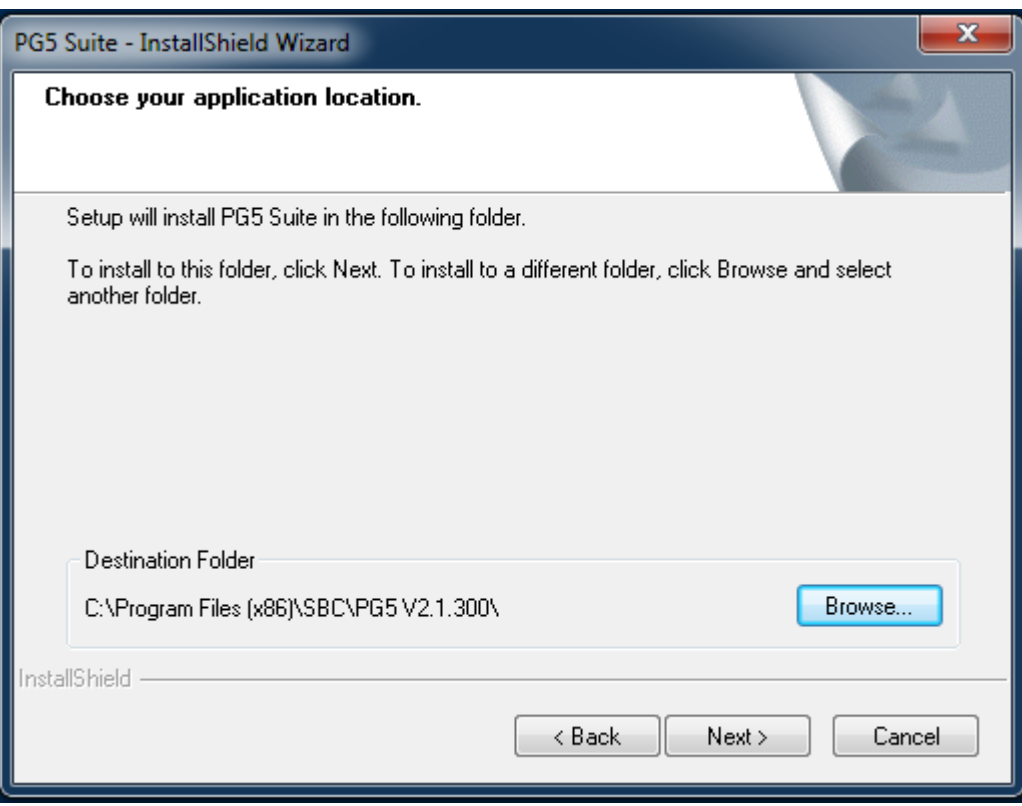

In diesem Dialogfenster können Sie das Installationsverzeichnis auswählen. Das voreingestellte Verzeichnis ist

#### **'***C:\Program Files\SBC\PG5 2.1.300***'.**

Um das Installationsverzeichnis zu ändern, muss die Schaltfläche '*Browse…'* gedrückt werden. Num kann der gewünschte Pfad gewählt werden. Weiter mit der Taste '*Next >*'.

#### **Notiz:**

Projekte, Bibliotheken, Templates und S-Net-Konfigurationsdateien von PG5 werden standardmässig unter nachfolgenden Pfad installiert:

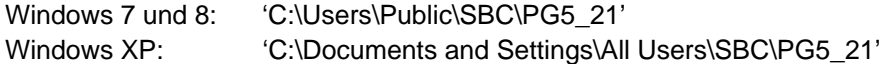

Die Konfigurationen des Editors werden nicht mehr in der Windows-Registrierungsdatenbank gespeichert, sondern in einem eigens dafür vorgesehenen Verzeichnis:

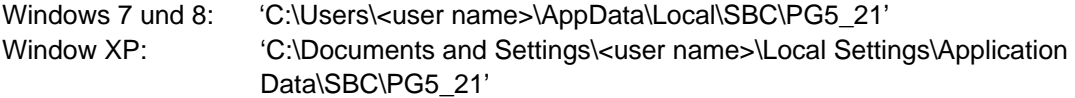

Die Dateien zur Registrierung der Zusatztools und der Kommunikationskanäle werden im selben Verzeichnis gespeichert**.**

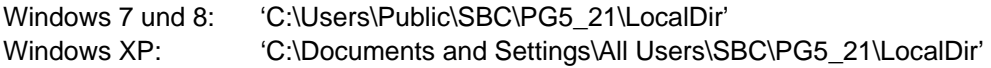

#### Saia-Burgess Controls AG Installationsanleitung

Einige dieser Verzeichnispfade können im 'Tools' Dialogfenster des Project Manager, bei der Verwendung des 'Options' Befehl unter 'Tools' Menü modifiziert werden.

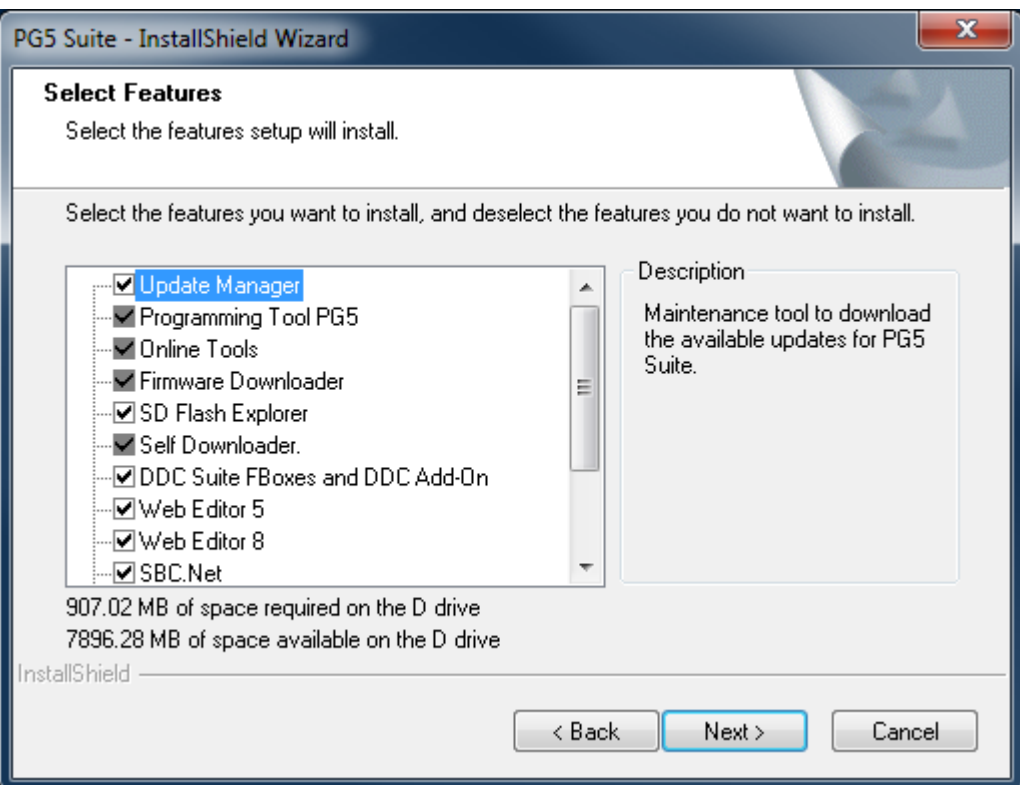

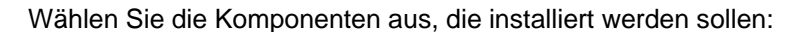

#### **Update Manager.**

Wartungswerkzeug um verfügbare Updates für Saia PG5 Controls Suite herunterzuladen: neue PG5 Version, neue FBox Bibliothek, Update von von FBox Bibliotheken, neuer Firmware – COSinus usw..

#### **Programming Tool PG5**

Dabei handelt es sich um ein Programmierungstool für die Entwicklung und Wartung: Projektmanager, Editoren, Bibliotheken für IL, Fupla, Graftec und FBoxen.

#### **Online Tools**

Wartungswerkzeuge, um Daten von PCD Classic hoch-/herunterzuladen, ohne das Programmierungstool PG5 zu installieren: Aktualisierungen der Firmware, Gerätekonfiguration, Download/Upload von Programmen und Daten (R,F,T,C,…).

#### **Firmware Downloader**

Wartungs-Tool für die Aktualisierung der Firmware von PCD oder von Embedded-Modulen wie Kommunikation- oder BACnet-Module.

#### **SD Flash Explorer**

Werkzeug zum Lesen und Schreiben von Dateien die auf der Saia PCD SD-Flashspeicherkarte, welche mit einem PC verbunden ist, abgelegt sind.

#### **Self downloader**

Wartungs-Tool zum Herunterladen von PCD-Programmen mit "\*.saiasd5" Dateien, welche von PG5 erstellt wurden.

#### **DDC Suite FBoxes and DDC Add-On**

DDC Suite FBox Bibliotheken, Version 2.0 und 2.5, und Add-on Tools für eine effektive Programmierung von HLK-Installationen, einschliesslich der Definition von BACnet Konfiguration, Alarmierung und Dokumentation.

#### **Web-Editor 5**

Werkzeug für die Erstellung von Web-Seiten für die PCDs.

#### **Web-Editor 8**

Neues Werkzeug für die Erstellung von Web-Seiten für PCDs. Dieser Editor ersetzt das Web Editor 5.

#### **SBC.Net**

Kommunikationstreiber verwendet, um mit HTTP-Client wie Internet Explorer Zugriff auf den Saia PCDs zu ermöglichen. Es enthält auch andere Kommunikationsmodule wie das HTTP Reverse, Mail-Schnittstelle Web-FTP-Server und Web-FTP.

#### **BACnet Configurator**

Werkzeug für die Konfiguration von BACnet Objekten in PCD.

#### **FBox Builder**

Werkzeug um FBox Bibliotheken zu erzeugen.

#### **LON IP Configurator**

Werkzeug für die Konfiguration von LON/IP und TP/FT-10 Schnittstellen.

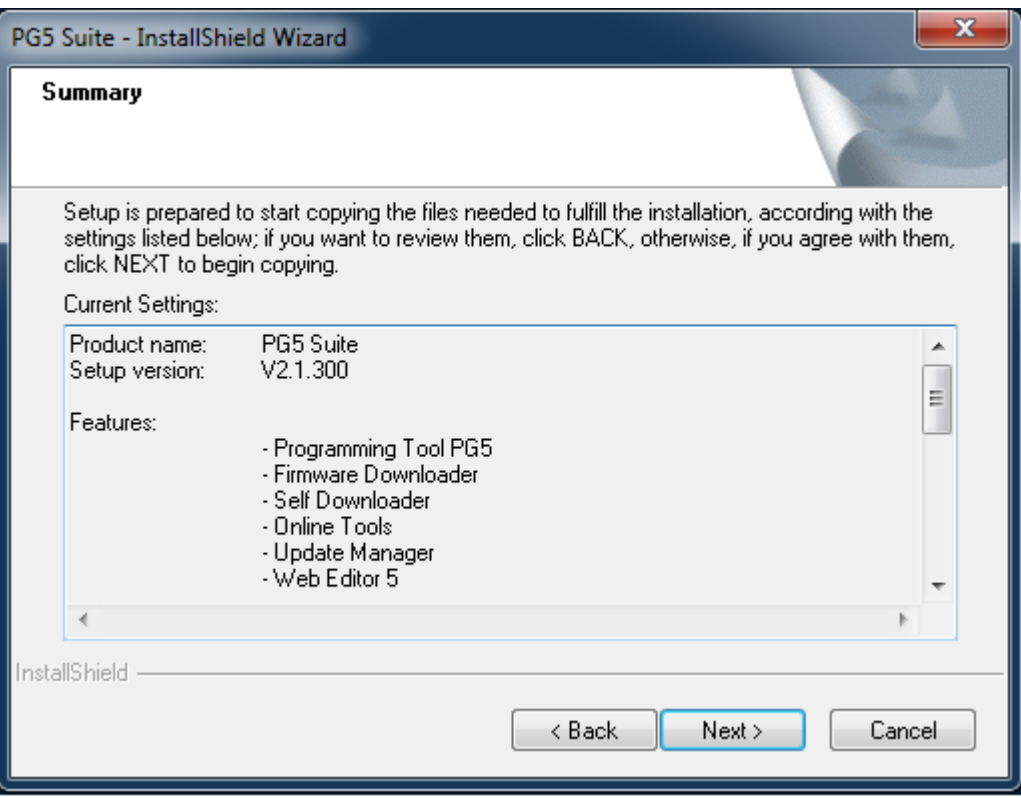

In diesem Dialogfenster können Sie die Installationsparameter überprüfen und zur Bestätigung die Schaltfläche '*Next >*' drücken.

Abhängig von den Applikationen auf dem PC und den ausgewählten PG5 Komponenten können einige der nachfolgenden Dialogfenster während der Installation erscheinen. Die Vorausgesetzten Tools vervollständigt die PG5-Paket mit verschiedenen Komponenten. Wenn diese Tools nicht installiert sind, werden einige Anwendungen nicht voll funktionsfähig sein. Sie müssen die Taste "Yes" anwählen, um die zusätzlich benötigten Setups zu starten.

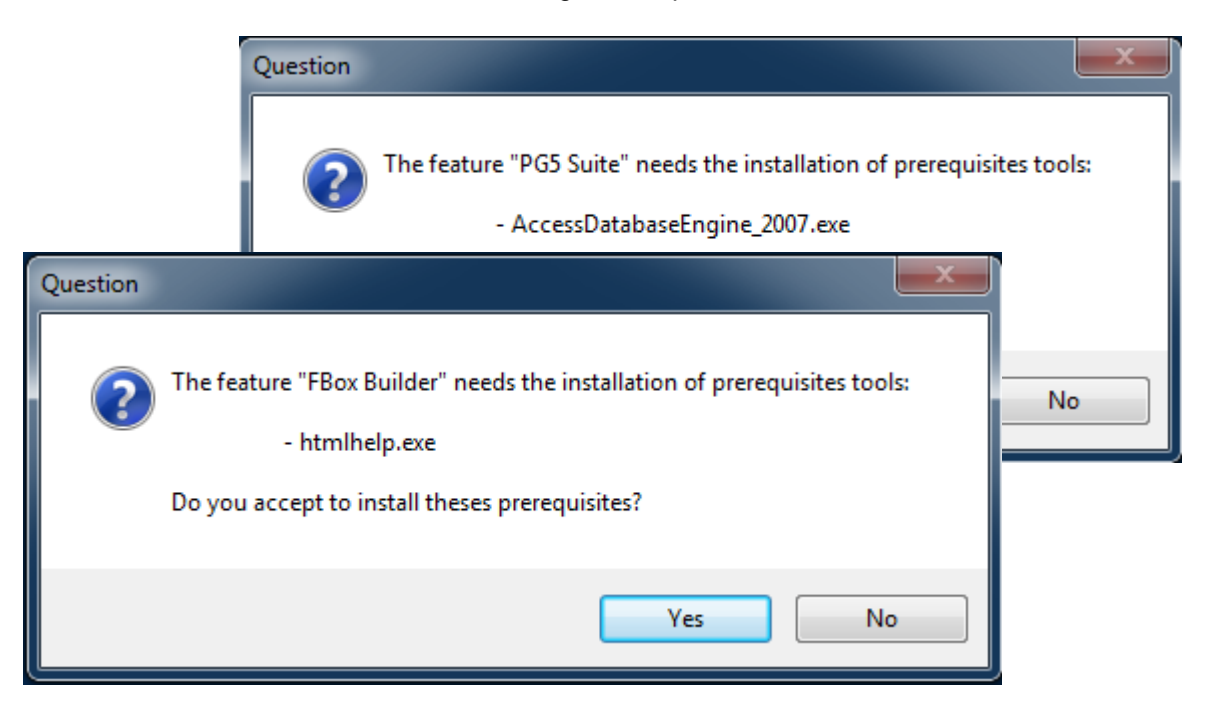

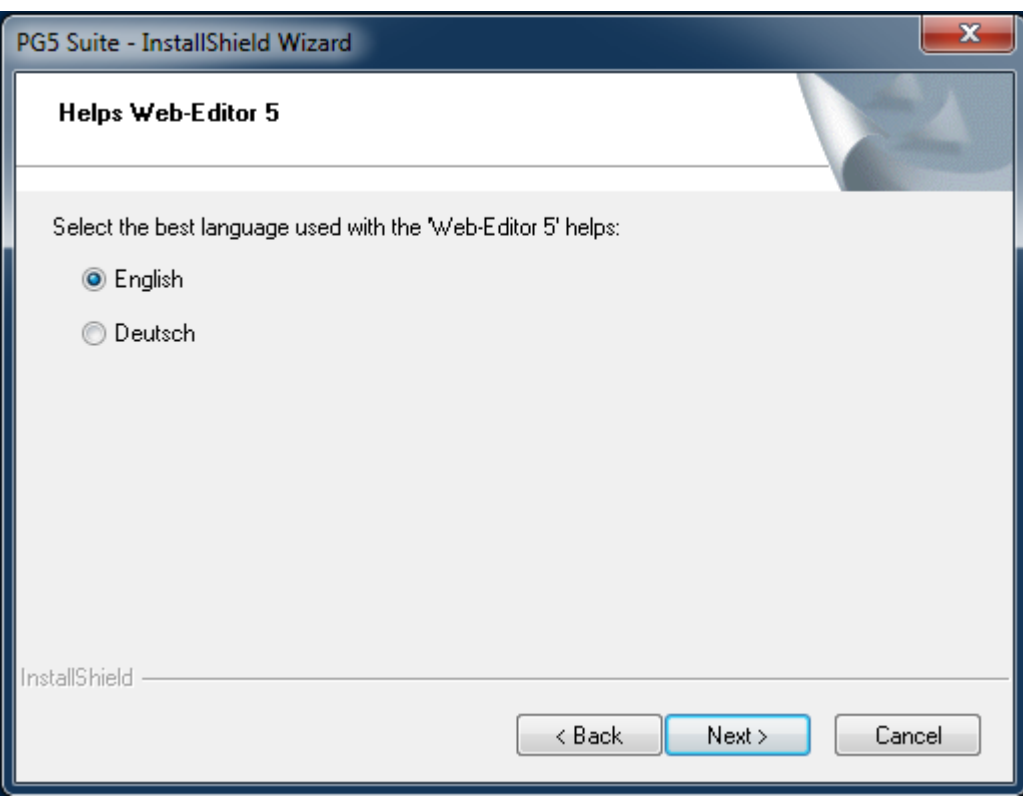

Wählen Sie die Sprache für das Handbuch und die Hilfe des Web Editor 5. Drücken Sie auf "Next", um die Installation fortzusetzen.

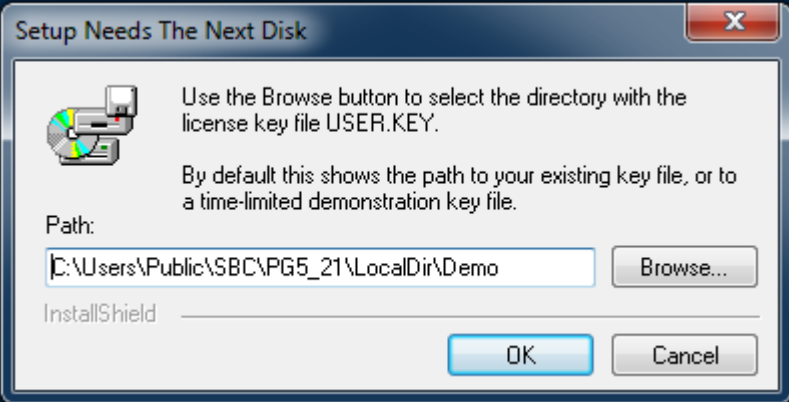

Mit der Schaltfläche '*Browse'* wählen Sie das Verzeichnis aus, indem sich die Lizenz-Datei 'USER.KEY' befindet. Standardmässig wird hier der Pfad zu Ihrer bestehenden Lizenz oder einer zeitlich begrenzten Demolizenz-Datei angezeigt.

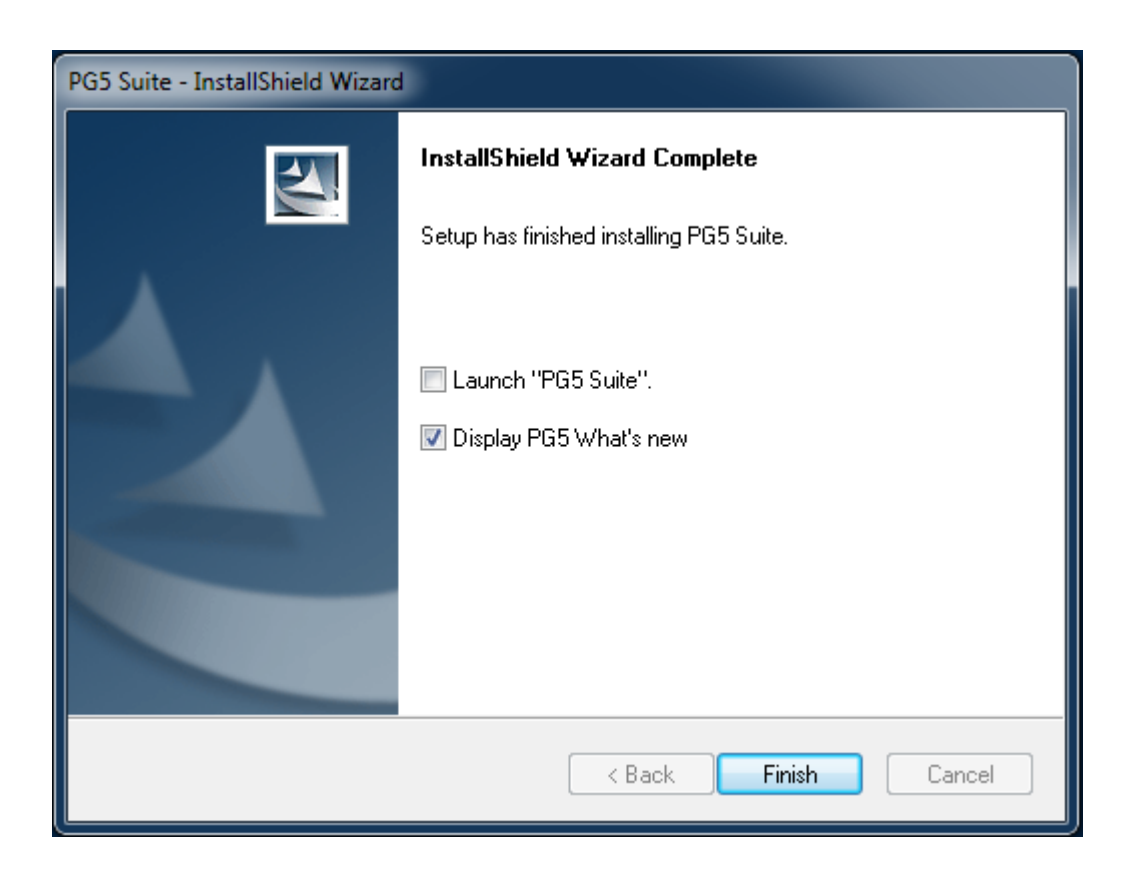

Die Installation ist jetzt abgeschlossen. Drücken Sie die Schaltfläche *Finish*, um die Installation abzuschliessen.

#### **Notiz:**

Das Installationsverzeichnis enthält eine Datei mit dem Namen des Setups und '.log' als Erweiterung.

Diese Datei enthält alle Installationsinformationen wie installiert Tools, Pfad, aufgetretene Fehler usw.

# <span id="page-14-0"></span>**4 Lizenz-Installation**

### <span id="page-14-1"></span>**4.1 Einleitung**

Der Lizenzmechanismus ermöglicht eine grössere Flexibilität und vereinfacht das Installieren von Lizenzerweiterungen. Alle Bibliotheken und Editoren werden von dieser PG5 DVD installiert. Die Lizenz wird als 'USER.KEY' Datei vergeben, welche die Anwenderrechte für die Softwareanwendungen, wie PG5 Web-Editior und die FBox-Builder definiert.

Eine Lizenzerweiterung kann schnell vergeben werden, indem dem Kunden per E-Mail eine 'USER.KEY' Datei zugeschickt wird.

Dieses Lizenzkonzept ermöglicht es, die Lizenzen an die Bedürfnisse jedes Kunden anzupassen. Es ist möglich, zu definieren, welche Editoren und Bibliotheken unterstützt werden.

Es besteht jederzeit die Möglichkeit, eine Lizenz oder ein Passwort für eine Lizenzerweiterung oder eine Bibliothek zu erhalten. Ihre Saia Burgess Controls-Vertretung kann Ihnen kurzfristig eine neue Lizenz oder ein Passwort erstellen und per E-Mail zusenden.

#### <span id="page-14-2"></span>**4.2 Demo Version**

Mit der Demo Version von PG5 kann die volle Funktionalität aller Editoren und Bibliotheken für 90 Tage genutzt werden. Nach diesem Zeitraum können die Editoren nicht mehr geöffnet und die Bibliotheken nicht mehr verwendet werden, bis der Anwender eine neue 'USER.KEY' Datei oder ein *Passwort* für die entsprechenden Editoren und Bibliotheken erhält. Für eine neue 'USER.KEY' Datei oder ein *Passwort* wenden Sie sich bitte an Ihren Saia Burgess Controls Vertretung.

Um PG5 2.1 mit einer Demo-Lizenz zu verwenden, müssen Sie sich über das Dialogfenster, welches beim PG5 Start angezeigt wird, registrieren. Der angegebene Link im Dialogfenster führt auf die Webseite des Saia Support. Hier kann eine Oline Registrierung vorgenommen werden.

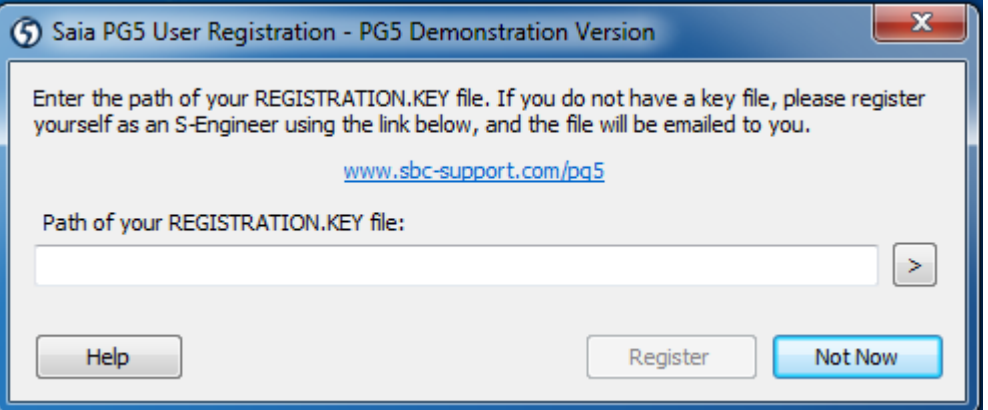

Nach der Registration wird die Datei 'REGISTRATION.KEY' per E-Mail verschickt. Im Dialogfenster müssen Sie danach nur noch den Link zu der Datei angeben.

# <span id="page-15-0"></span>**4.3 Installieren einer Lizenz über eine Lizenzdatei "User.key"**

Neue Lizenzen werden in Form einer **User.key** Datei geliefert.

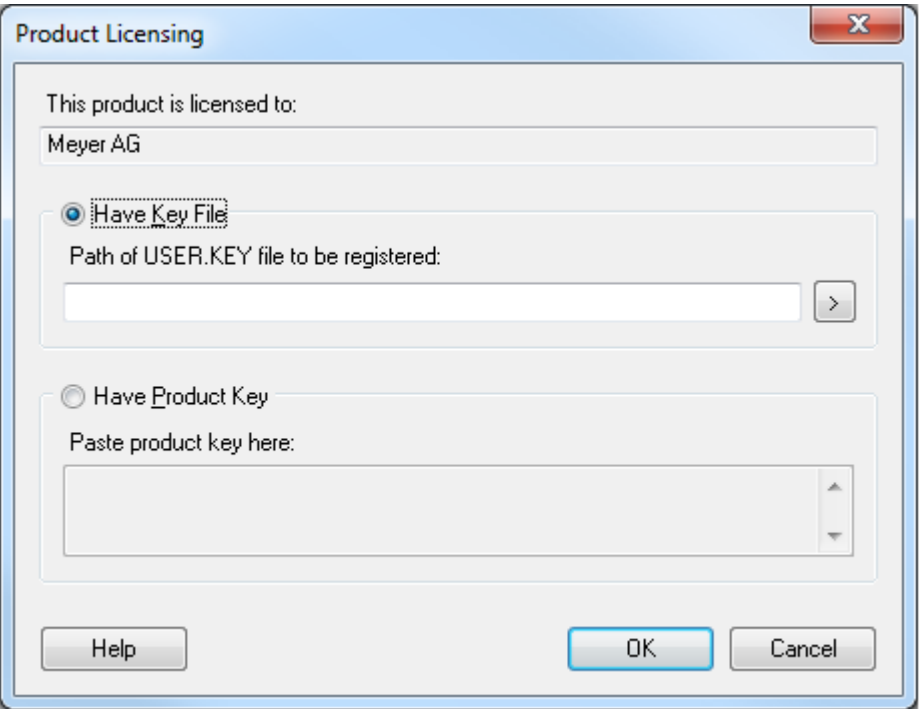

Wenn Ihr PG5 bereits auf dem Computer installiert ist, gehen Sie bitte wie folgt vor:

- Wählen Sie folgendes Windowsmenü: *Start***,** *All Programs***, Saia Burgess Controls,** *PG5 Suite V2.1.300***,** *Project Manager PG5***.**
- Wählen Sie im Menü *Help* des *Saia PG5 Project Manager* den Menüpunkt *Help*, *Product Licensing.*
- Wählen Sie im Dialogfenster *Product Licensing* die Option *Have Key File* und wählen Sie den Pfad zur Datei *User.Key*.
- Drücken Sie die Schaltfläche *OK*. Konnte die Lizenz installiert werden, so wird folgende Mitteilung angezeigt:

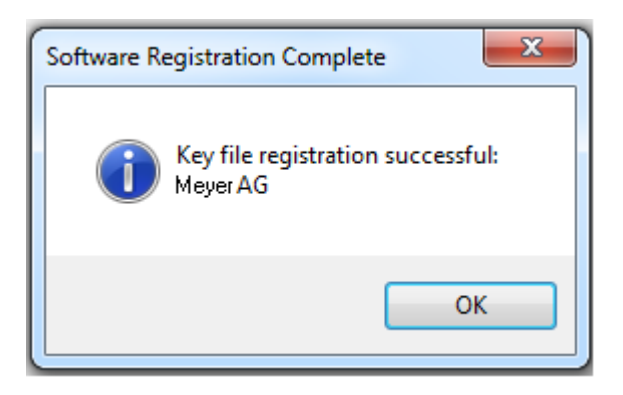

Eine Lizenz kann nur einmal installiert werden. Wenn die Lizenz bereits installiert wurde, so wird untenstehende Mitteilung angezeigt.

Dies hat keine Auswirkungen auf die Software, es sei denn, der Demo-Zeitraum ist bereits abgelaufen.

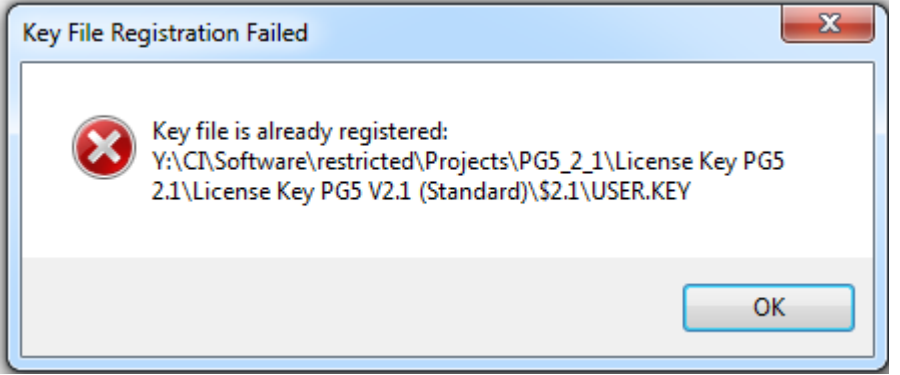

# <span id="page-16-0"></span>**4.4 Installieren einer Lizenz über ein Passwort**

Einfache Lizenzveränderungen können über ein Passwort erfolgen. Um die Lizenz mittels eines Passworts zu verändern, muss PG5 bereits auf dem Computer installiert sein. Gehen Sie wie folgt vor:

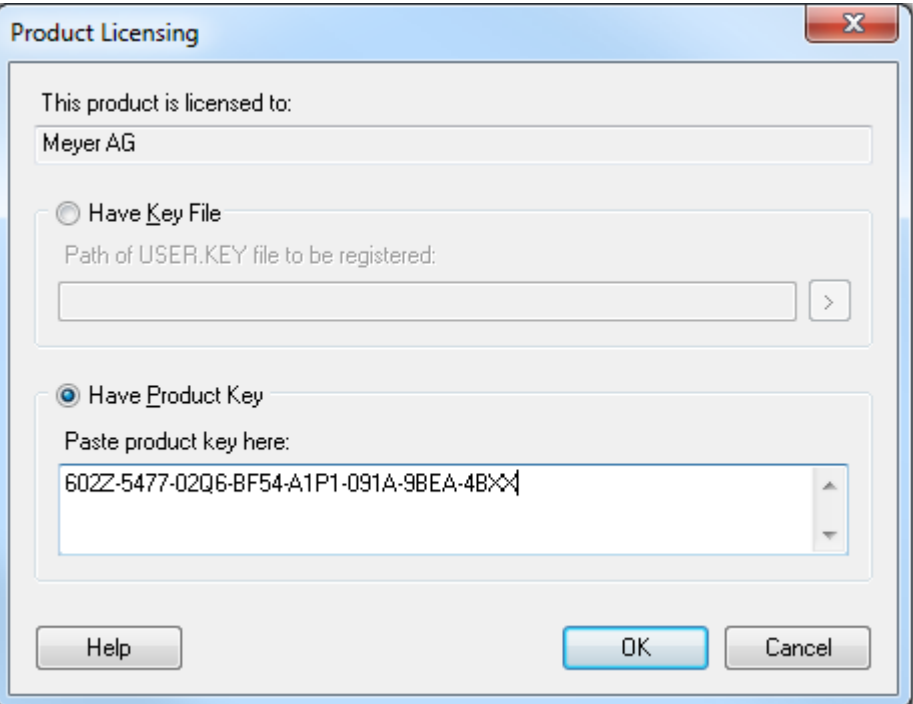

Wählen Sie folgendes Windowsmenü: *Start***,** *All Programs***,** *Saia Burgess Controls, PG5 Suite V2.1.300, Project Manager PG5.* 

Wählen Sie im Menü *Help* des *Saia PG5 Project Manager* den Menüpunkt *Help*, *Product Licensing.* 

Wählen Sie im Dialogfenster *Product Licensing* die Option *Have Product Key* und geben Sie Ihr Passwort ein.

PG5\_InstallationGuide\_en.doc I 20.12.13 Page 17/20 Drücken Sie auf die Schaltfläche *OK*.

### <span id="page-17-0"></span>**4.5 Wie können Sie feststellen, ob Sie mit einer Demo Version arbeiten?**

Starten Sie PG5 im Windowsmenü wie folgt: *Start***,** *All Programs***,** *Saia Burgess Controls, PG5 Suite V2.1.300***,** *Project Manager PG5***.** 

Wählen Sie im Menü *Help* des *Saia PG5 Project Manager* den Menüpunkt *Help About SPM*.

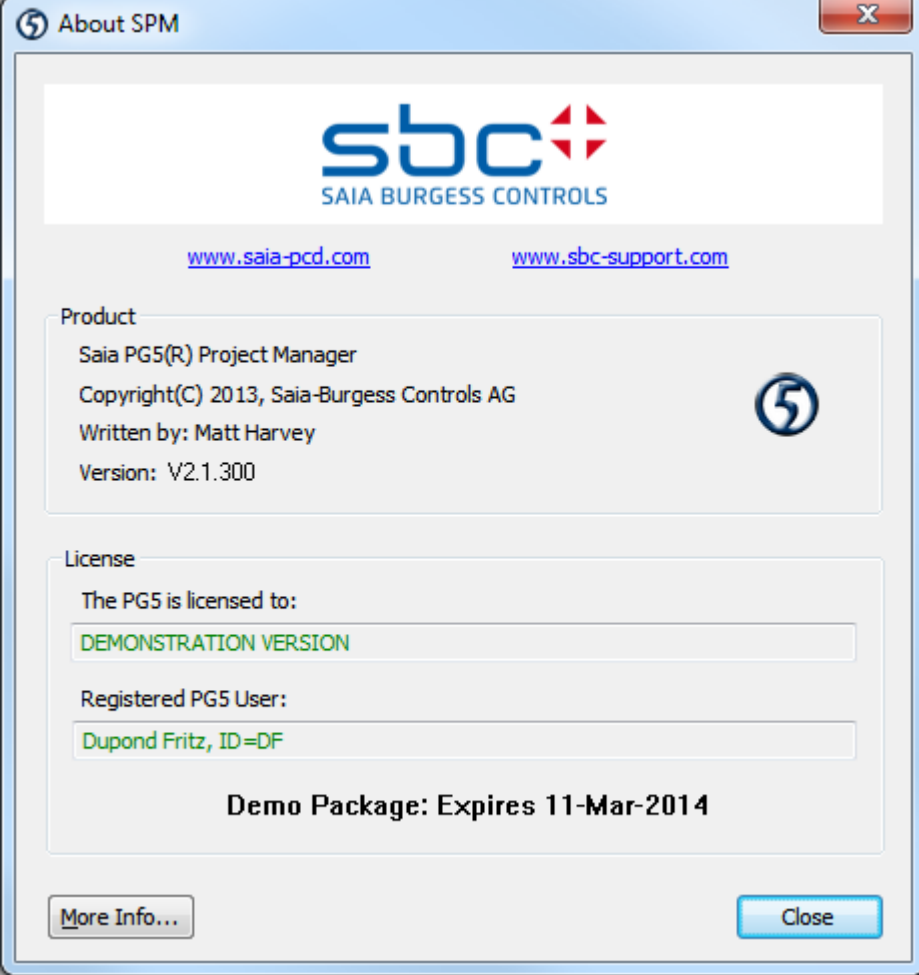

Das folgende Fenster informiert Sie über die verwendete Lizenz.

Dem Feld *this product is licensed to*: können Sie den Lizenzinhaber entnehmen. Bei einer nicht registrierten Version wird in diesem Feld *DEMONSTRATION VERSION* angezeigt. Ist die Nutzung zeitlich begrenzt, so werden Sie in fettgedruckten Buchstaben darauf hingewiesen.

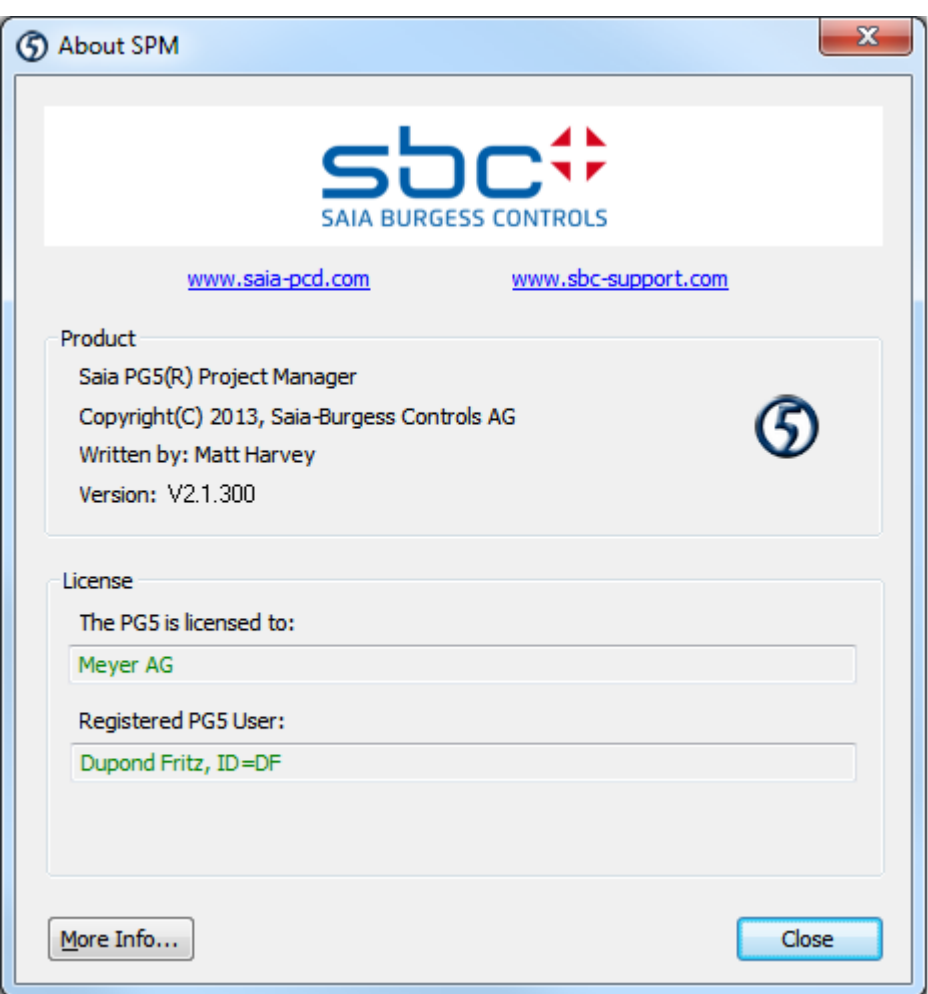

#### **Nicht lizensierte Bibliotheken**

Beim Installieren von PG5 werden alle Editoren und Bibliotheken auf Ihrem Computer installiert, auch wenn diese nicht in Ihrer Lizenz freigeschaltet sind.

Es besteht stets die Möglichkeit, ein Programm mit nicht freigeschalteten Bibliotheken zu bearbeiten. Beim Build eines Projektes (Im *Saia PG5 Project Manager* mit dem Menü: *CPU / Rebuild All* oder *Build program*), zeigt PG5 jedoch folgende Nachricht an:

Error 2091: Protected library used: Heavac Library [ID=\_SAIA\_HEAVAC]

Die obige Fehlermeldung weist Sie darauf hin, dass Sie nicht berechtigt sind, die HLK Bibliothek zu verwenden. Um den *Build* erfolgreich durchzuführen, müssen Sie die verwendeten Elemente der Bibliothek aus Ihrer Anwendung entfernen oder die entsprechende Lizenz erwerben.

# <span id="page-19-0"></span>**5 S-Bus USB driver**

Seit PG5 V2.0.200 wird ein neuer USB Gerätetreiber installiert. Dieser neue Treiber wird auch von den 64 Bit Versionen von Windows unterstützt (natürlich wird der selbe Treiber auch weiterhin von 32 Bit Versionen unterstützt).

Falls auf dem selben Rechner auch PG5 1.4 verwendet wird, muss nach der Installation von PG5 2.1 auch das PG5 1.4 mit dem neuen USB Treiber und dem dazugehörigen S-Bus Treiber (SCommDrv) ausgerüstet werden. Dabei ist folgender Ablauf zu befolgen:

- Installation von PG5 V2.0.200 oder neuer
- Installation vom "SCommUpdate 1.4 320.exe" für PG5 1.4

Das ScommUpdate für PG5 1.4.300 ist verfübgar auf der DVD von PG5 2.1 in Verzeichnis:

'<DVD>:\SComm update for PG5 SP14300 \SCommUpdate\_1.4\_320.exe'

Falls ältere Versionen von PG5 auf dem Rechner installiert sind kann nach wie vor der USB Gerätetreiber für (ausschliesslich) 32 Bit Systeme verwendet werden. Folgender Ablauf kann verwendet werden, um die 32 Version zu erzwingen.

- Installation von PG5 1.4 oder älter (falls nicht bereits installiert)
- Installation von PG5 2.0.200 oder neuer
- (die USB Kommunikation kann in diesem Zustand nicht mehr erstellt werden mit dem PG5 1.x) - Verbinden des USB Kabels mit einer PCD
- Öffnen des "Windows Systemsteuerung", "Gerätemanager"
- Anklicken der Gruppe "S-Bus" und Auswählen von "SBus"
- Aus dem Kontextmenu die Option "Deinstallieren" auswählen
- USB Verbindung zur PCD trennen und anschliessend wieder verbinden

# <span id="page-19-1"></span>**6 "Silent" Installationsmodus**

Der Kommandozeilenparameter " /s /v /qn" ruft die PG5 Installationsroutine im "silent" Modus auf. Dabei werden Dialoge für die Auswahl von Funktionen und Komponenten nicht angezeigt. Folgende Standardwerte werden bei der Installation verwendet

- Alle Komponenten (wie z.B. FBox Builder) werden installiert
	- Instellationsverzeichnis ist "C:\Program Files (x86)\SBC\PG5 V2.1.300" \*
	- Falls eine gültige Lizenz gefunden wird, wird diese verwendet, anderfalls wird eine Demonstrationslizent installiert.
- \* C: falls Windows auf dieser Festplatte installiert ist

Falls ein anderes Installationsverzeichnis verwendet werden soll kann das mit folgenden Parametern definiert werden: INSTALLDIR="Your\_Installation\_Path"

#### **Beispiel:**

"C:\Data\Temp\Setup PG5 Suite V2.1.300 x64.exe" /s "/v/qn"

"C:\Data\Temp\Setup PG5 Suite V2.1.300 x64.exe" /s "/v/qn INSTALLDIR="C:\Program Files (x86)\SBC\PG5 V21""